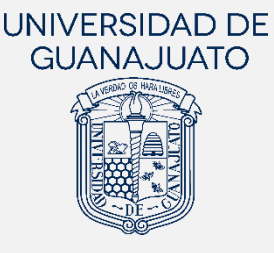

## **MANUAL PARA REALIZAR INFORMES INTERMEDIOS E INFORME FINAL**

## SEGUNDO COMPONENTE (SERVICIO SOCIAL PROFESIONAL)

**Actualización:** 29 de mayo de 2023

El presente Manual **está dirigido a las y los estudiantes de Licenciatura o TSU** que han finalizado su participación en un proyecto de servicio social profesional o Segundo Componente, y tiene **el objetivo de orientarles en la realización de sus informes (intermedios y final) de actividades** en la plataforma.

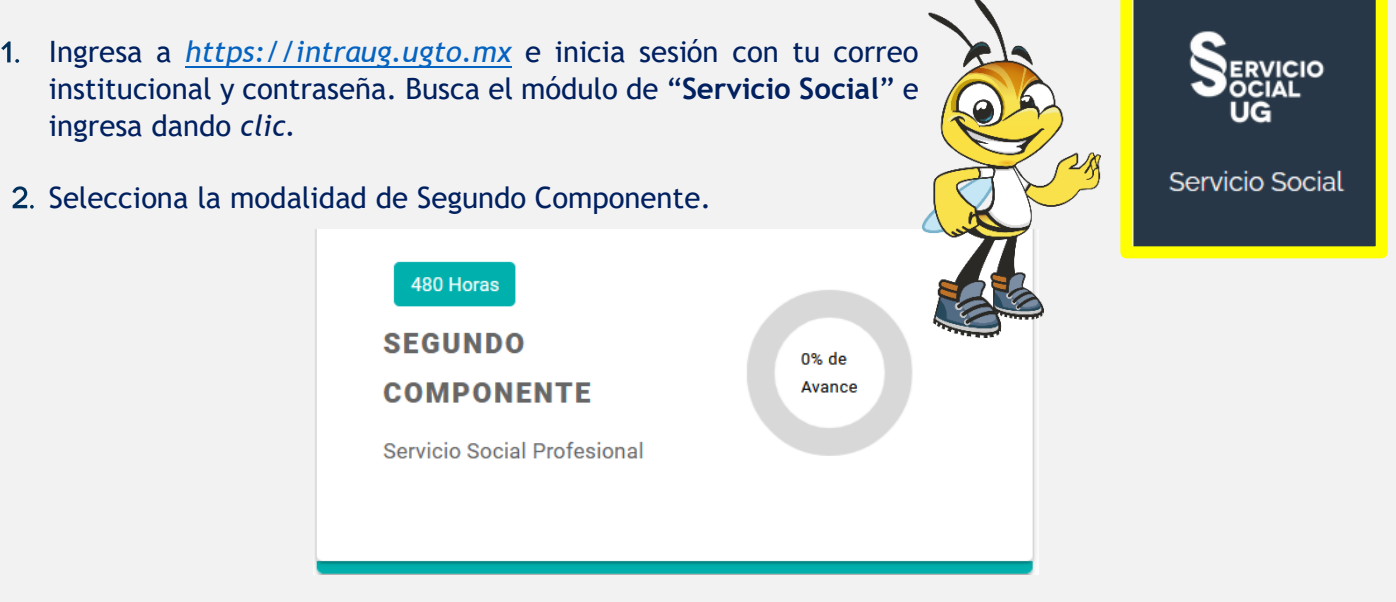

## **I. Informe intermedio o trimestral**

Los informes intermedios o trimestrales se realizan de la siguiente manera:

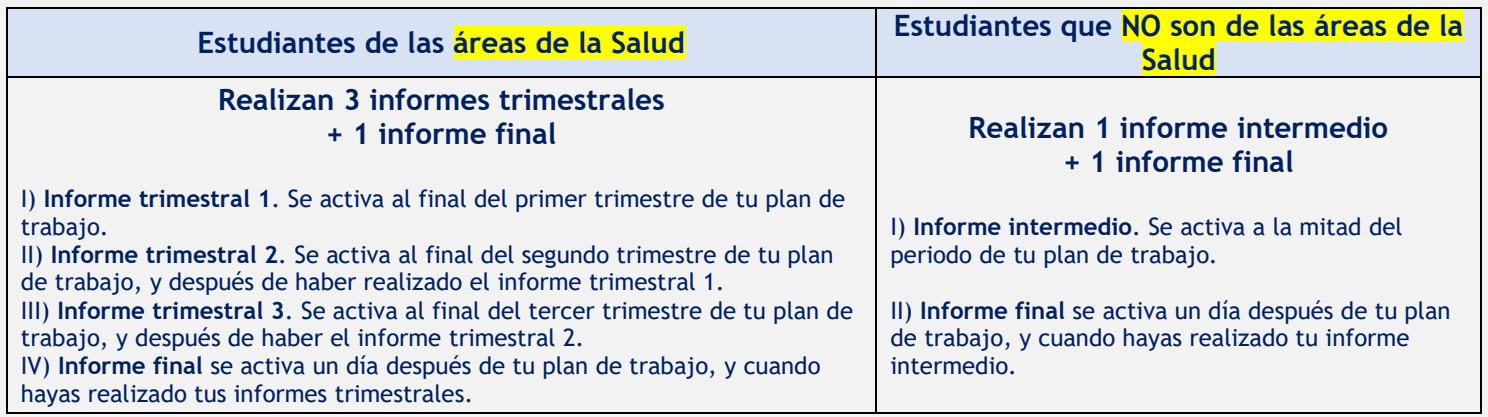

El registro de tu proyecto que tienes vigente y activo, lo debes visualizar con el estatus "**Aceptado**". En **ACCIONES** tendrás la opción de "**REALIZAR INFORME INTERMEDIO**" o "**REALIZAR INFORME TRIMESTRAL 1, 2 o 3",** dependiendo del programa educativo al que perteneces.

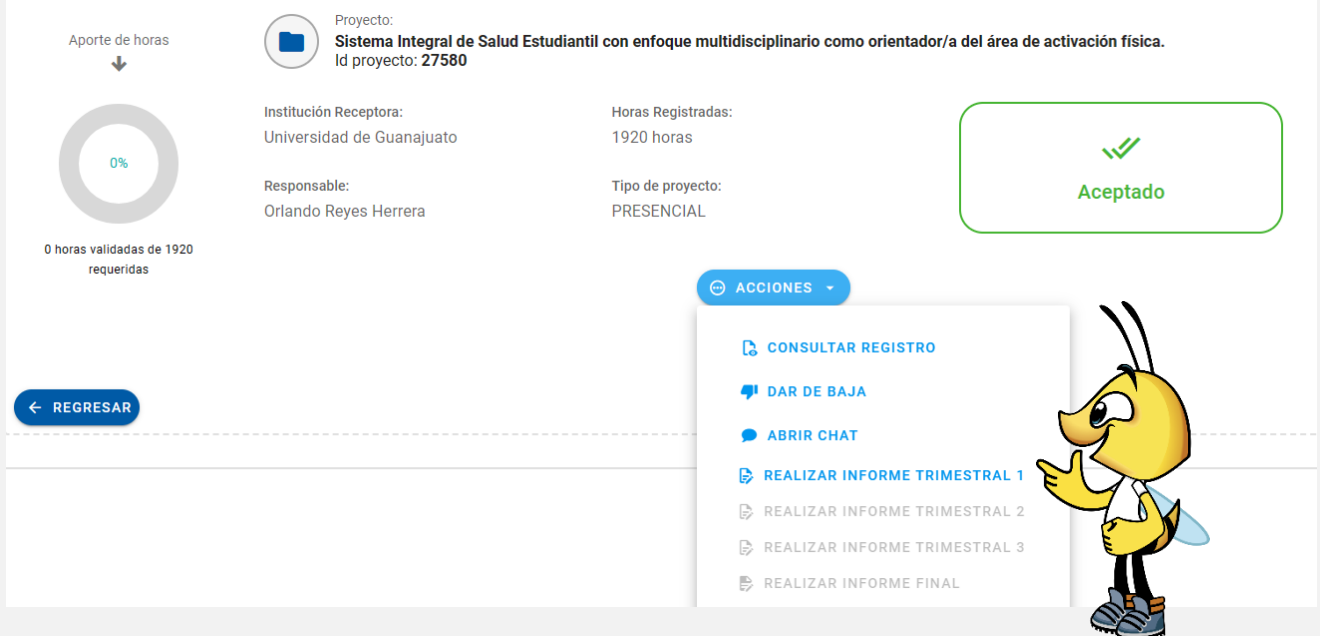

Al dar clic en "**REALIZAR INFORME INTERMEDIO"** o en "**REALIZAR INFORME TRIMESTRAL 1, 2 o 3"**se mostrarán las siguientes preguntas, mismas que deberás responder.

1.- Describe las principales actividades que has realizado en el proyecto de servicio social (Max. 1500 caracteres).

2.- ¿Cuáles han sido tus aprendizajes en este servicio social?

3.- Con las actividades que has realizado, ¿cuáles han sido los beneficios a la sociedad?

Sube evidencias (documentos, imágenes, videos) de tu participación en el proyecto.

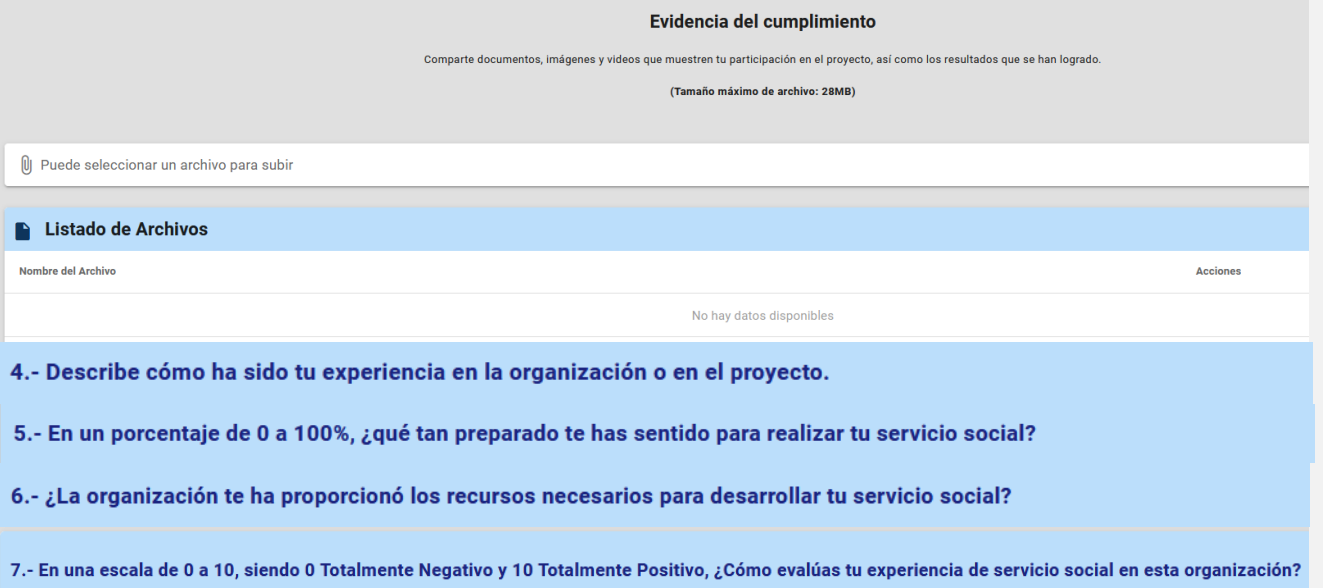

8.- ¿Cómo evalúas la orientación de tu Tutor(a) de Servicio Social?

9.- ¿Cómo consideras el seguimiento de tu proyecto e informe de tu servicio social en la presente Plataforma?

10.- ¿Qué recomendarías a la organización para que mejore la experiencia de servicio social de las y los estudiantes de la UG?

11.- ¿Cómo evalúas la capacitación y orientación proporcionada por el Enlace o Coordinador(a) de Servicio Social para realizar el servicio social?

12.- ¿Tienes algún comentario general que desees aportar?

Cuando completes todas las preguntas, podrás dar clic en "**Enviar**", para que tus respuestas se guarden y envíen. Este informe podrá visualizarlo la persona responsable del proyecto y tu tutor(a) de servicio social.

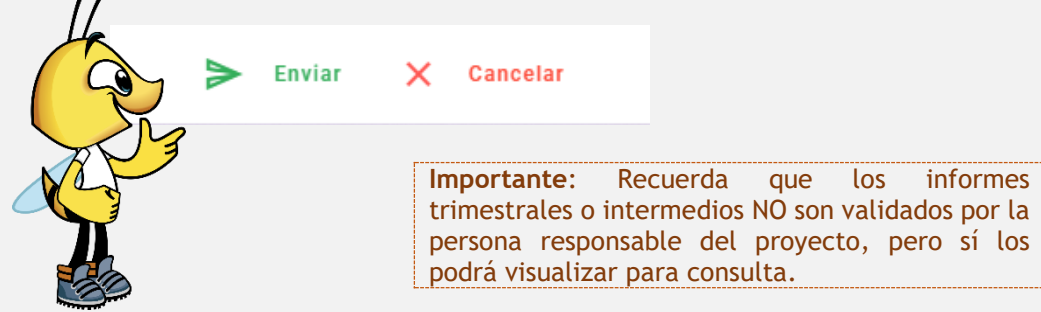

Una vez que hayas enviado tu **informe intermedio o trimestral**, en caso de que sea necesario, podrás actualizarlo dando clic en "**CONSULTAR INFORME INTERMEDIO**" o "**CONSULTAR INFORME TRIMESTRAL 1**". Podrás modificar tus respuestas y/o agregar y eliminar evidencias. Al final da clic en "**Actualizar**".

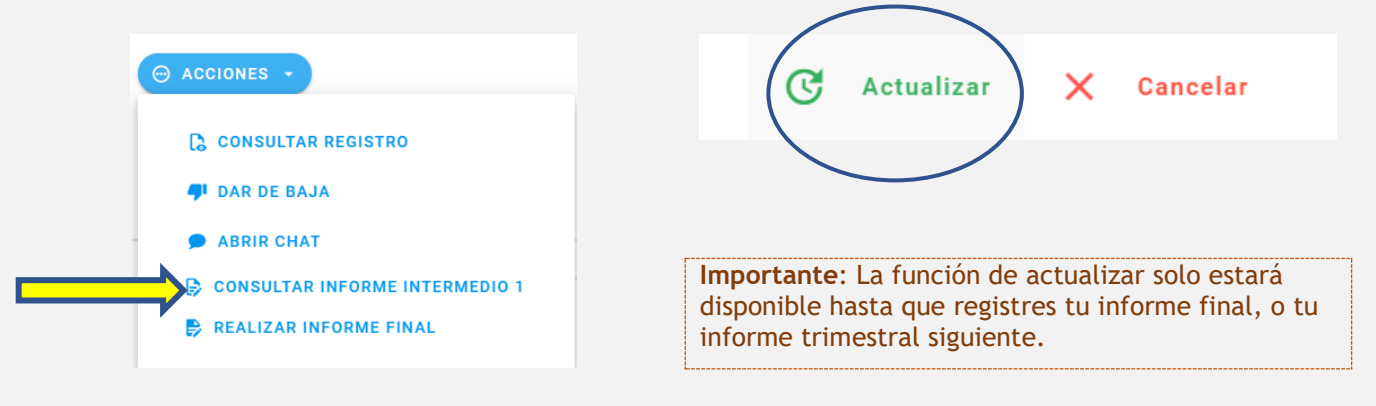

## **II. Informe final**

**Al finalizar tu plan de trabajo, podrás registrar y enviar tu informe final,** el cual será enviado a la persona responsable del proyecto, quien desde la misma plataforma te evaluará y validará tu participación en el proyecto. Una vez validado el informe, el cumplimiento de tu servicio social se sumará a tu historial y podrás continuar con el proceso de la obtención de la **Constancia de liberación de Servicio Social Profesional**.

Una vez que hayas realizado tu **informe intermedio** o tus **informes trimestrales**, y tu plan de trabajo haya finalizado, un día después a la fecha de término de éste, se habilitará en tu módulo la opción para "**REALIZAR INFORME FINAL**". Da clic para realizar el registro de tu informe.

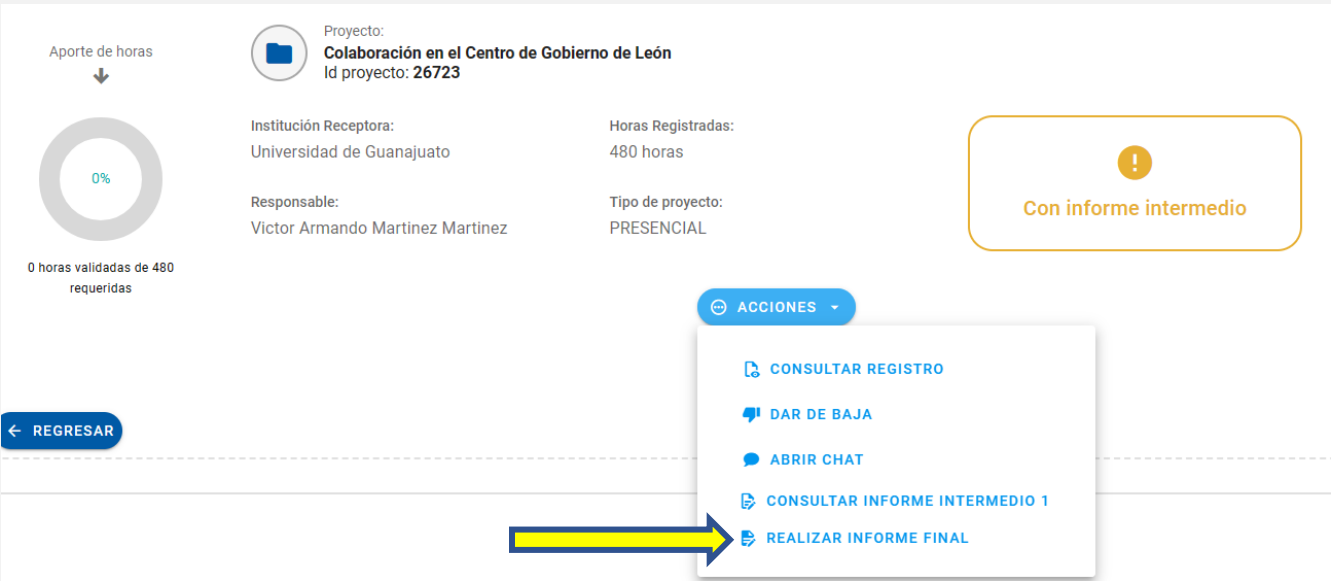

Deberás responder a las siguientes preguntas, así como **indicar el número de horas que realizaste** en tu servicio social.

1.- Describe las principales actividades que realizaste en el proyecto de servicio social (Max. 1500 caracteres).

2.- ¿Cuáles fueron tus aprendizajes en este servicio social?

3.- Con las actividades realizadas, ¿cuáles consideras que han sido los beneficios a la sociedad?

Subir evidencias (documentos, imágenes, videos) de tu participación en el proyecto.

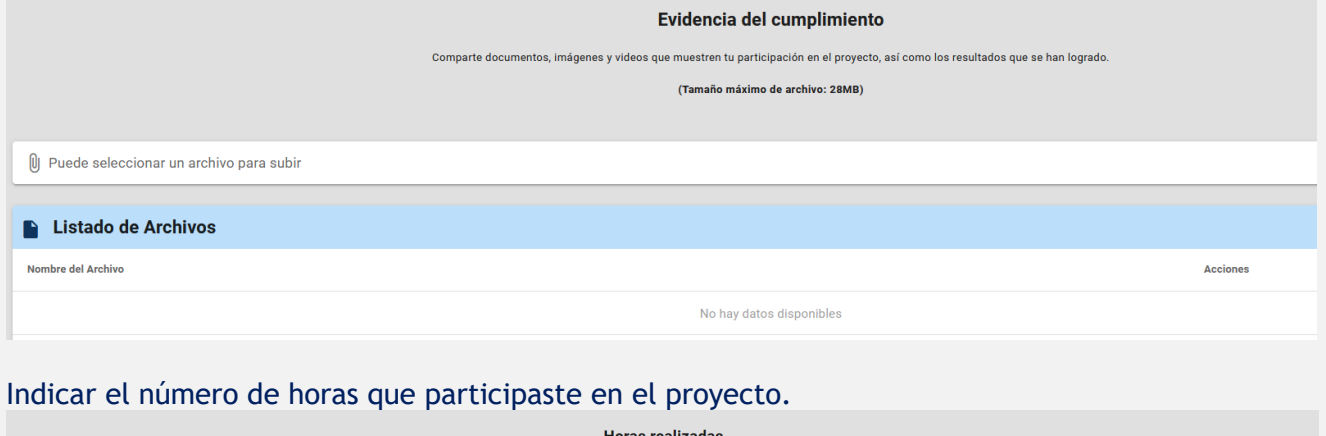

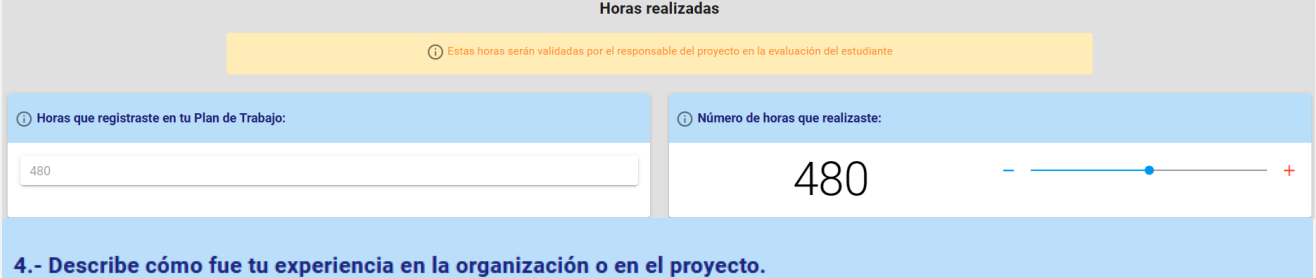

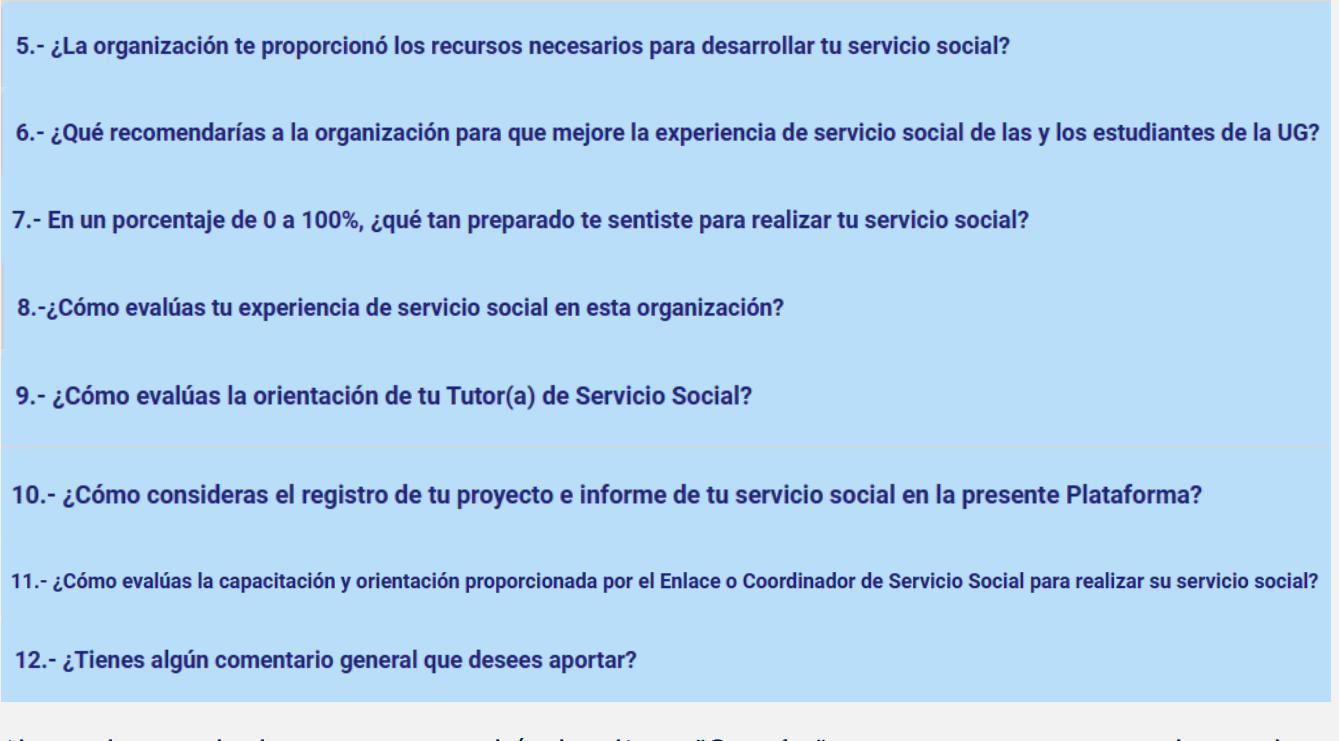

Al completar todas las preguntas, podrás dar clic en "**Guardar**", para que tus respuestas de guarden.

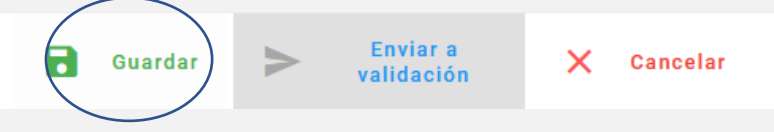

Al guardarse, se habilitará la opción de "**Enviar a validación**". Da clic en este botón para enviar tu informe a la persona responsable de tu proyecto.

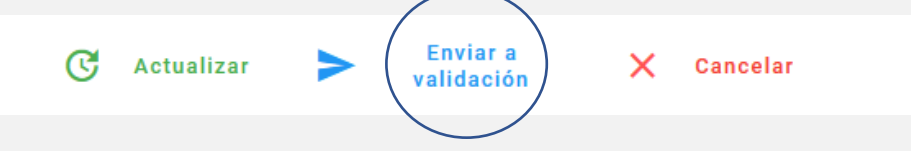

Al enviar tu informe, tu estatus será "**Con informe final**", por lo que deberás ponerte en contacto con la persona responsable de tu proyecto para que evalúe desde su módulo "**Estudiantes de Servicio Social**" en IntraUG.

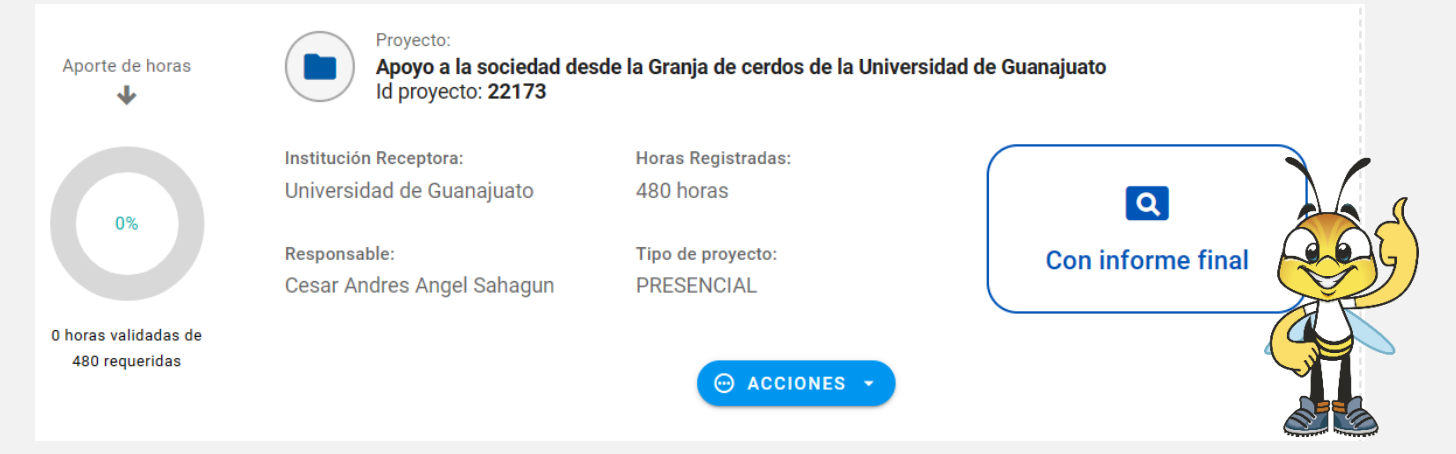

Cuando la persona responsable de tu proyecto te evalué satisfactoriamente e indique que cumpliste con tu servicio social, tu estatus cambiará a "**Finalizado con evaluación**", que significa que cumpliste y el proyecto será sumado a tu historial de servicio social, mismo que podrás visualizarlo en el apartado de "**HISTORIAL DE PROYECTOS**".

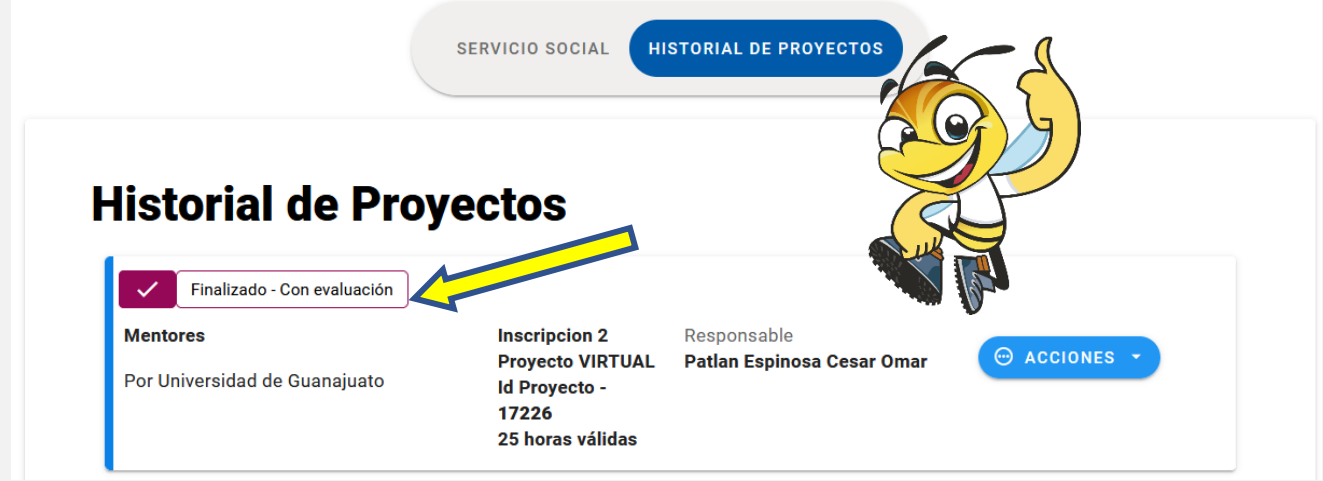

10. Si por alguna razón, la persona responsable del proyecto retroalimenta tu informe; es decir, realiza observaciones al informe para que lo corrijas, el estatus cambiará a "**Con observaciones en informe**". Podrás visualizar las observaciones dando clic en <sup>OVER</sup> y podrás editar tu informe en "**EDITAR INFORME FINAL**". Al enviarlo, nuevamente tu estatus cambiará a "**Con informe final**". En este caso, regresar al paso número 8 de este manual.

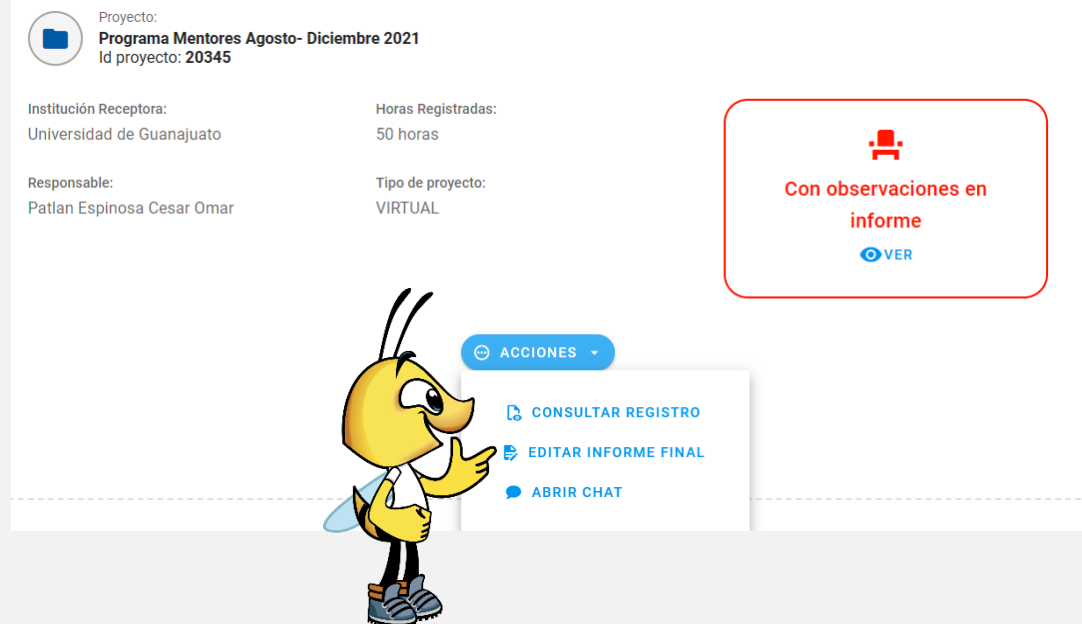

Cuando tu estatus sea "**Finalizado con evaluación**", desde la Coordinación de Servicio Social de tu Campus, validarán tu información y **solicitarán tu Constancia de Liberación de Servicio Social**. Cuando la soliciten, tu estatus cambiará a "**En espera de Carta**", y tu Constancia será enviada a tu correo, de manera digital, en un periodo de 5 a 7 (cinco a siete) días hábiles, por la Dirección de Administración Escolar.

Cuando tu constancia sea emitida, tu estatus será "**Finalizado con constancia**", misma que también podrás descargar desde el apartado de "**HISTORIAL DE PROYECTOS",** dando clic en **ACCIONES** y después en **"DESCARGAR CONSTANCIA LIBERACIÓN SSP".**

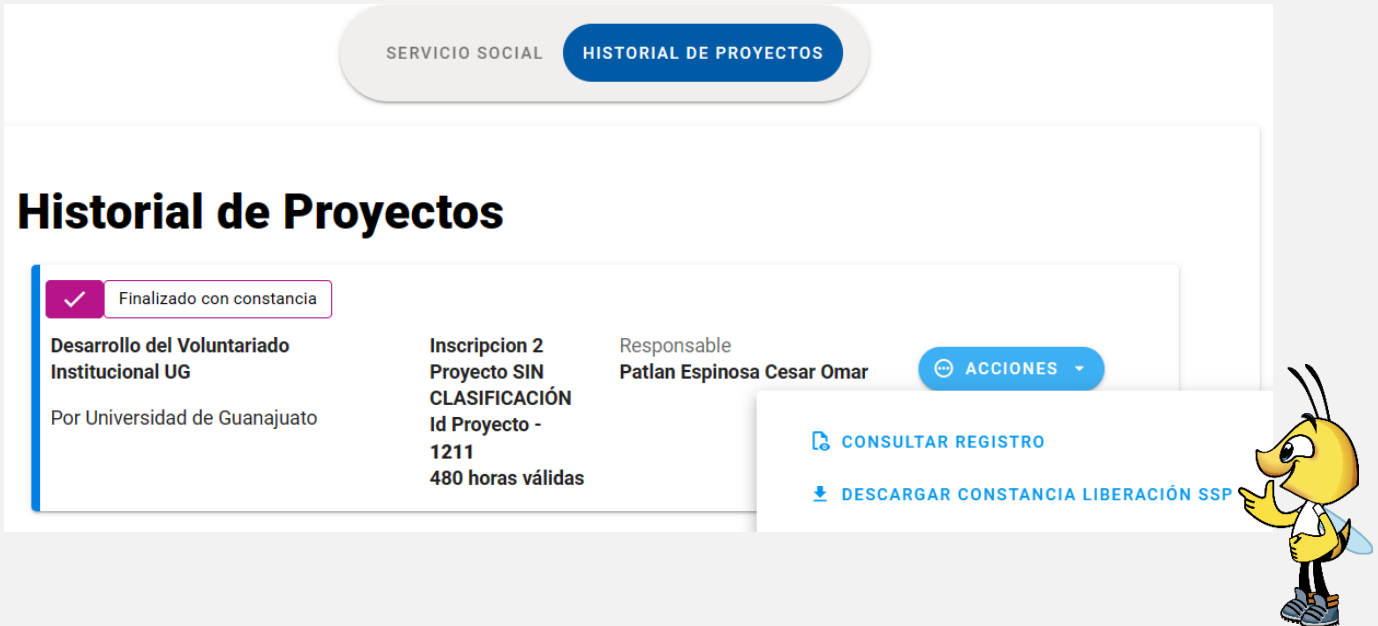

Cualquier duda o comentario, por favor consulta a tu Enlace de Servicio Social en tu División o Escuela. En la nuestra página podrás encontrar el directorio de Enlaces:

<https://www3.ugto.mx/serviciosocial/>

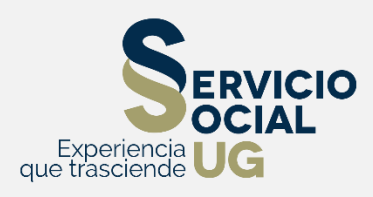